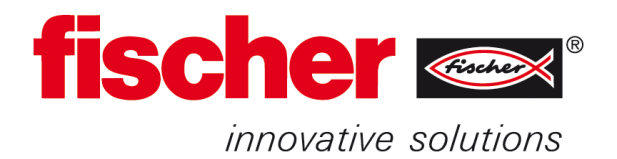

# **Formular Erstmusterprüfbericht ausfüllen**

#### **Datei von Website herunterladen und öffnen.**

**Anzahl Prüfteile**: Für einen EMPB werden min. 10 Teile vermessen. **Anzahl Muster**: Da, z.B. bei Schrauben, auch zerstörende Prüfungen durchgeführt werden, sollten in diesen Fällen entsprechend mehr Muster zur Verfügung gestellt werden. Alle Prüfmerkmale sind auf der Zeichnung oder dem Produktdatenblatt vorhanden.

> Diese Felder sind vom Prüfer auszufüllen. Per Drop down entsprechend auswählen. Werden automatisch ausgefüllt.

#### **Ausfüllen Deckblatt:**

Tabelle "Deckblatt-Cover Sheet" aufrufen.

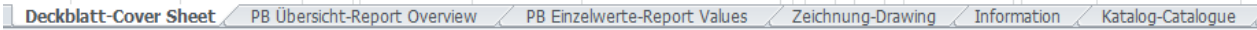

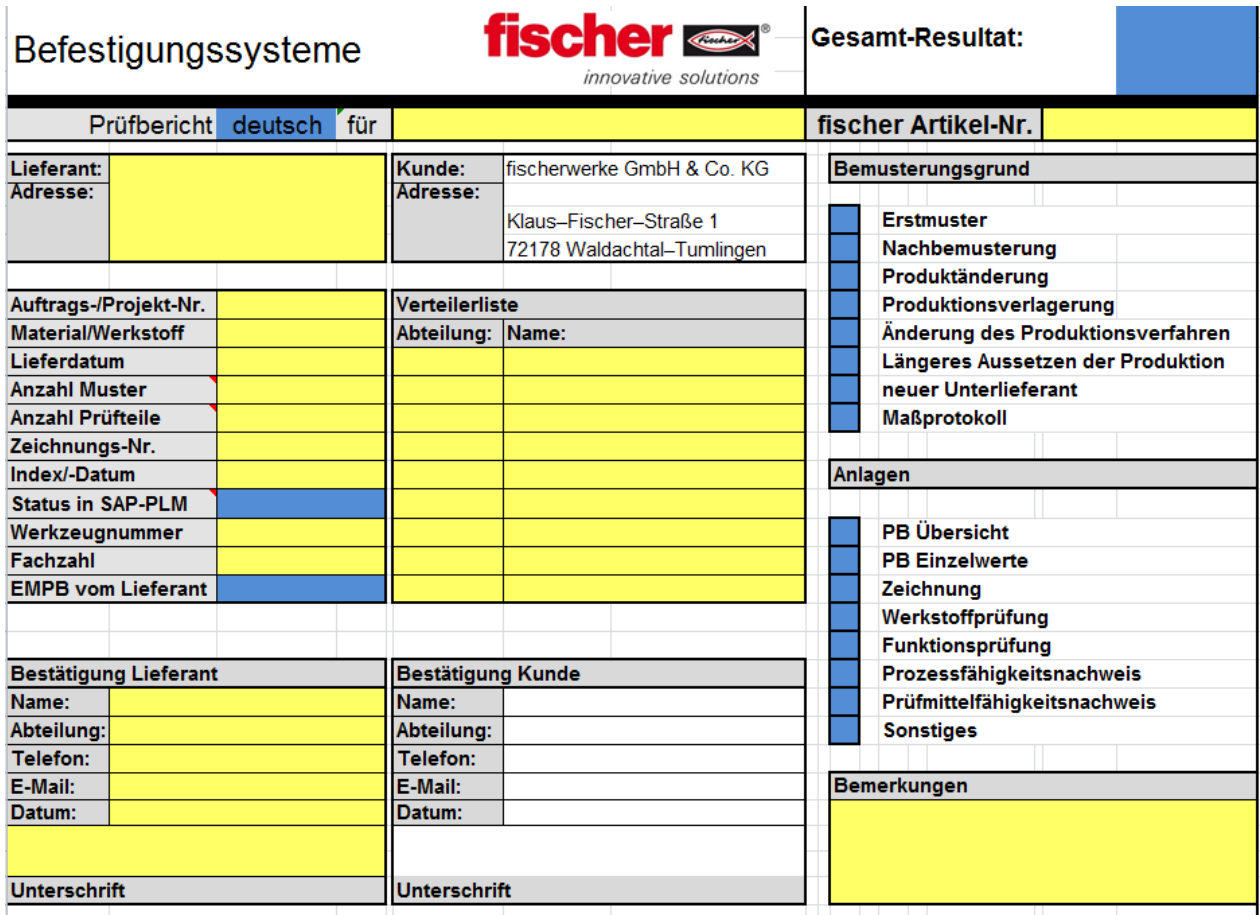

.

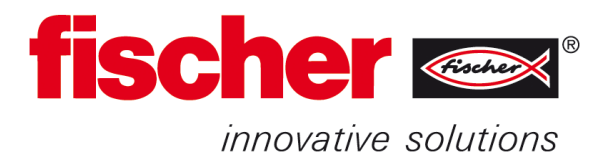

## **Ausfüllen PB Übersicht:**

Tabelle "PB Übersicht-Report Overview" aufrufen.

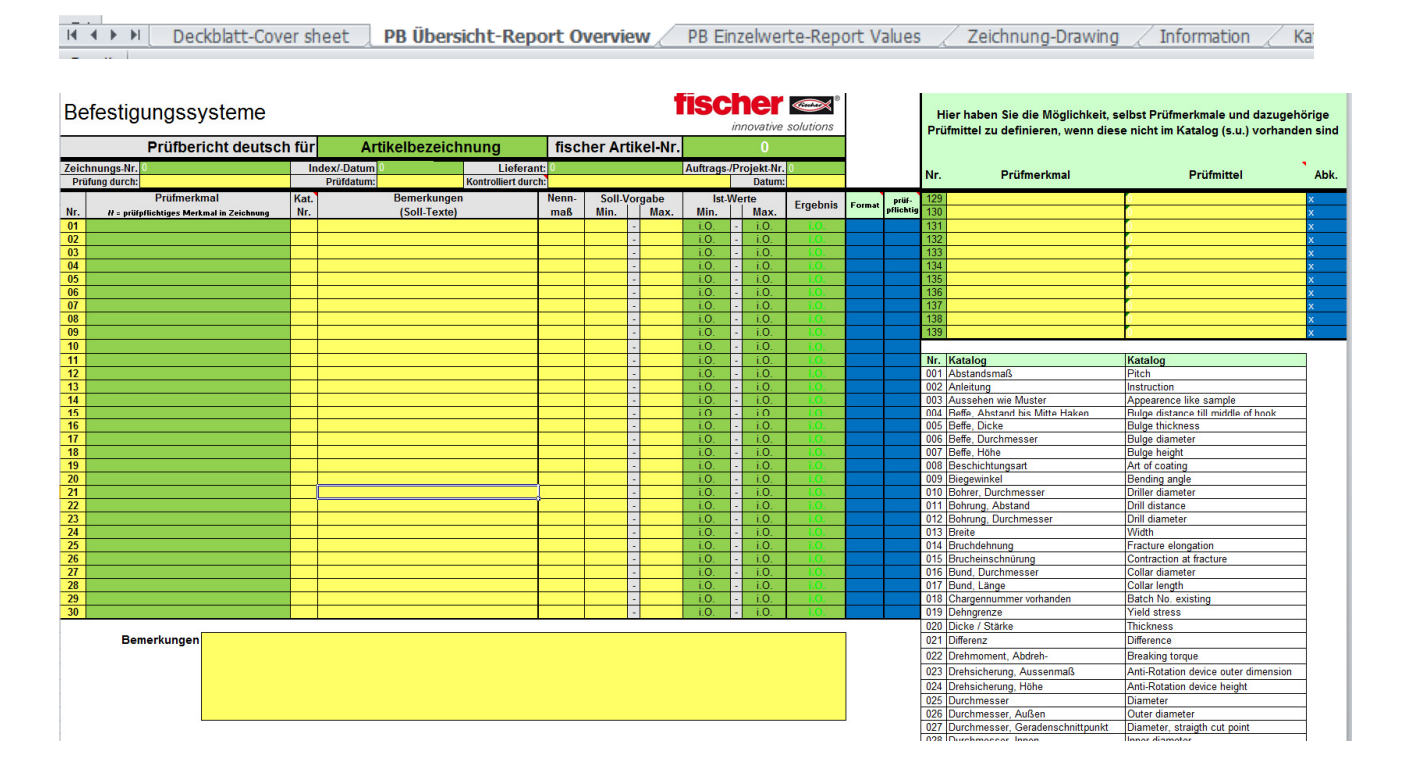

**Spalte Kat. Nr.:** Hier die Nummer des gewünschten Prüfmerkmals aus dem Katalog (rechte Spalten) eintragen. Das Feld "Prüfmerkmal" wird dann automatisch befüllt.

**Spalten Sollvorgaben:** Hier werden das Kleinst- und das Größtmaß eingetragen. Ist nur ein Kleinstmaß vorhanden, wird dies in der Spalte Min. eingetragen, in der Spalte Max. muß ein x eingetragen werden. Ist nur ein Größtmaß vorhanden, wird in der Spalte Max. der Wert eingetragen, die Spalte Min. kann leer bleiben.

Spalte Format: Hier kann der Text in der Spalte "Bemerkungen" Formatiert werden.

**Spalte Prüfpflichtig:** Hier können, die in der Zeichnung als Hauptprüfmerkmal markierten Maße, ebenfalls markiert werden.

## **Spalten Prüfmerkmal, Prüfmittel und Abk.:**

Hier haben Sie die Möglichkeit, selbst Prüfmerkmale und dazugehörige Prüfmittel zu definieren, wenn diese nicht im Katalog (s.u.) vorhanden sind

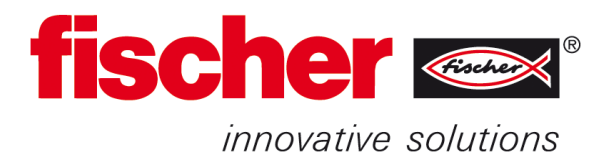

## **Ausfüllen PB Einzelwerte:**

#### Tabelle "PB Einzelwerte-Report Values" aufrufen.

H + F H | Deckblatt-Cover Sheet / PB Übersicht-Report Overview | PB Einzelwerte-Report Values / Zeichnung-Drawing / Information / Katalog-Catalogue / ९

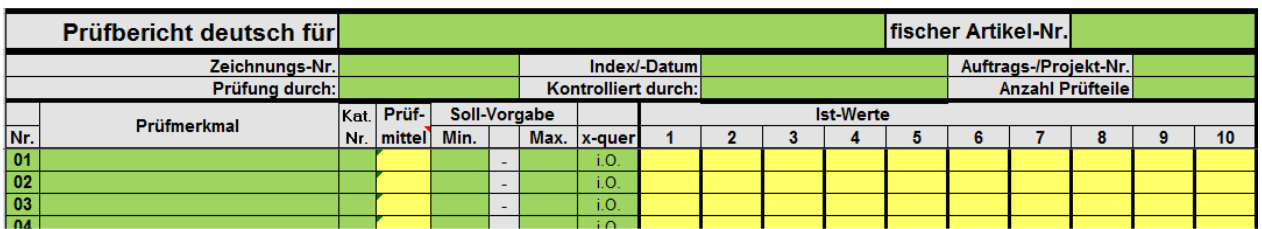

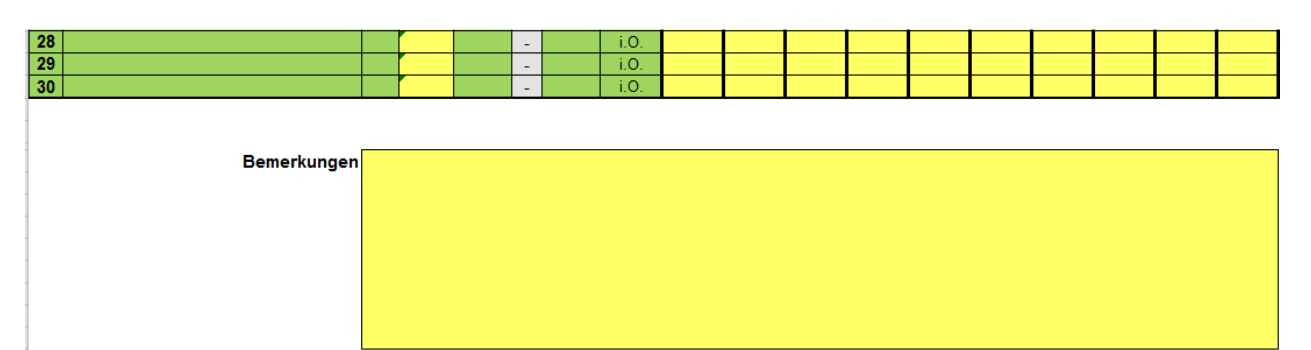

**Spalte Prüfmittel:** Wird automatisch ausgefüllt, kann aber auch überschrieben werden. Falls ihr Prüfmittel in der Liste nicht vorhanden ist, befolgen sie bitte diese Schritte:

- Definieren sie eine 3-stellige Abkürzung für ihr Prüfmittel und tragen diese in Spalte D ein.
- Bitte um kurze Erläuterung in den Zeilen "Bemerkung"

#### **Ist-Werte:** Hier werden die gemessenen Maße eingetragen.

Bei attributiven Merkmalen kann unter der Spalte "Istwerte" i.O. und n.i.O. eingetragen werden. Bei i.O. muss die Anzahl eingetragener Ergebnisse mit der Stückzahlangabe in "Anzahl Prüfteile" übereinstimmen. Dann erscheint bei PB-Übersicht in der Spalte Ergebnis ein i.O. Wird ein oder mehrere n.i.O. eingetragen, erscheint im Ergebnis automatisch ein n.i.O. Es müssen die Felder Vorgabe min. und max. entweder leer sein, oder jeweils den gleichen Inhalt haben, z.B. die Prägung ST. Sie muss bei Min. und bei Max. stehen.

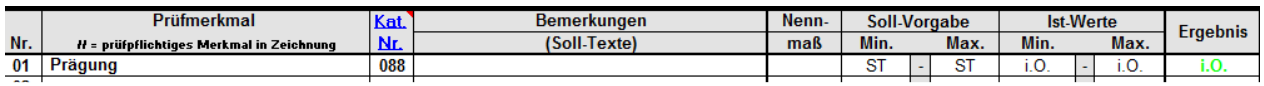

## **Ausfüllen Zeichnung:**

Tabelle "Zeichnung-Drawing" aufrufen.

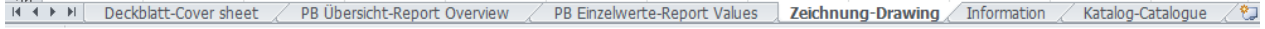

Hier wird die Zeichnung eingefügt:

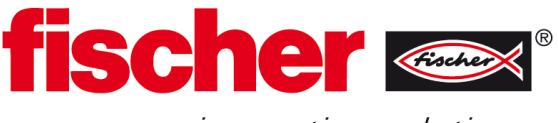

*innovative* solutions

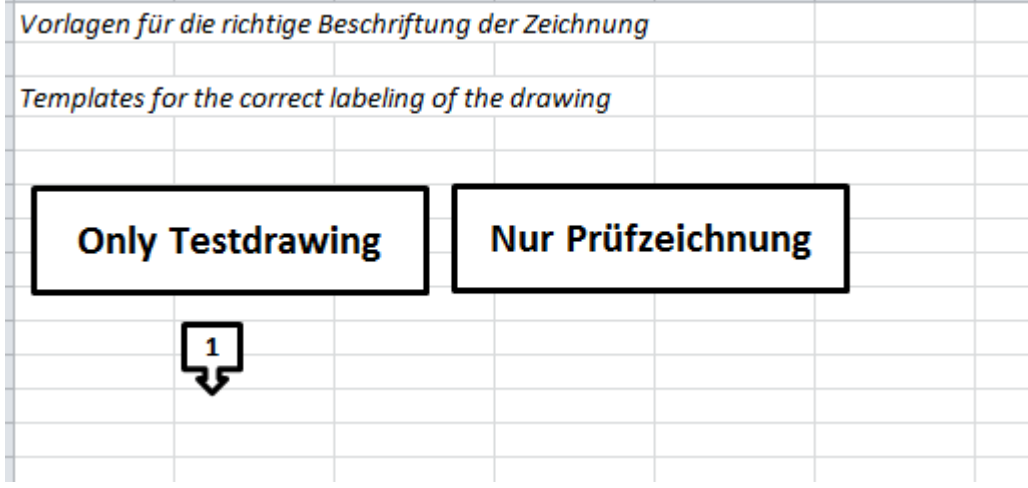

Hier kann die Zeichnung, z.B. im pdf Format, eingefügt werden.

Zelle A1 markieren und Zeichnung einfügen.

Zeichnung markieren und rechte Maustaste drücken.

Reihenfolge  $\rightarrow$  In den Hintergrund.

"Nur Prüfzeichnung" wird in einem freien Bereich in der Zeichnung platziert.

Je nach Anzahl der Prüfmerkmale, die Pfeile kopieren, mit Zahlen durchnummerieren und die Pfeile an die entsprechenden Prüfmerkmale platzieren.

#### **Ausfüllen Information:**

Tabelle "Information" aufrufen.

RA + > H Deckblatt-Cover sheet / PB Übersicht-Report Overview / PB Einzelwerte-Report Values / Zeichnung-Drawing | Information / Katalog-Catalogue

Hier können zusätzliche Informationen platziert werden, z.B. Bilder.

Es können auch zusätzliche Tabellen, für z. B. Bilder, Informationen, usw. erzeugt werden.

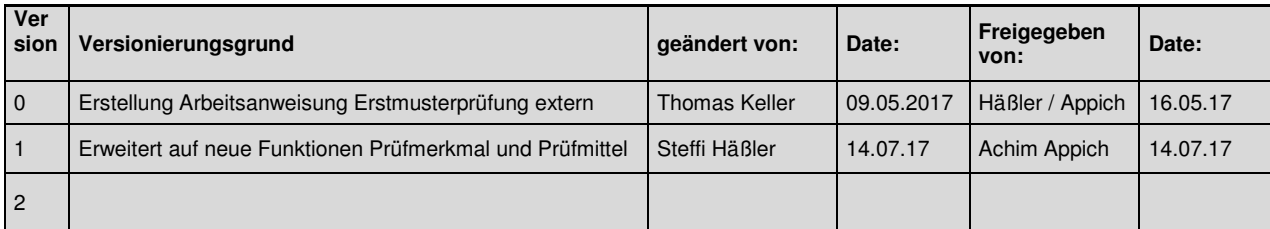